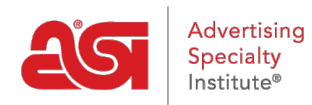

[Soporte de Producto](https://kb.asicentral.com/frame-embed/es-ES/kb) > [ESP Admin](https://kb.asicentral.com/frame-embed/es-ES/kb/esp-admin) > [Estado del pedido](https://kb.asicentral.com/frame-embed/es-ES/kb/articles/order-status)

## Estado del pedido

Jennifer M - 2019-06-07 - [ESP Admin](https://kb.asicentral.com/frame-embed/es-ES/kb/esp-admin)

Como administrador de ESP, puede administrar el estado del pedido. ESP orders tiene dos Estados de orden estándar: abierto y cerrado, pero puede agregar tantos Estados de pedido adicionales como desee.

Haga clic en el Avatar (icono de usuario) en la esquina superior derecha y, a continuación, seleccione Configuración. A continuación, haz clic en estado de pedido en las opciones de la izquierda.

En la sección estado del pedido, puede editar las opciones estándar de abrir y cerrar colocando el cursor sobre la lista y haciendo clic en el icono del lápiz. Cualquier estado de pedido que agregue se puede personalizar en cualquier momento y también se puede eliminar mediante el icono de la papelera.

*Nota:* Aunque es posible editar los status abierto y cerrado, no es posible eliminarlos.

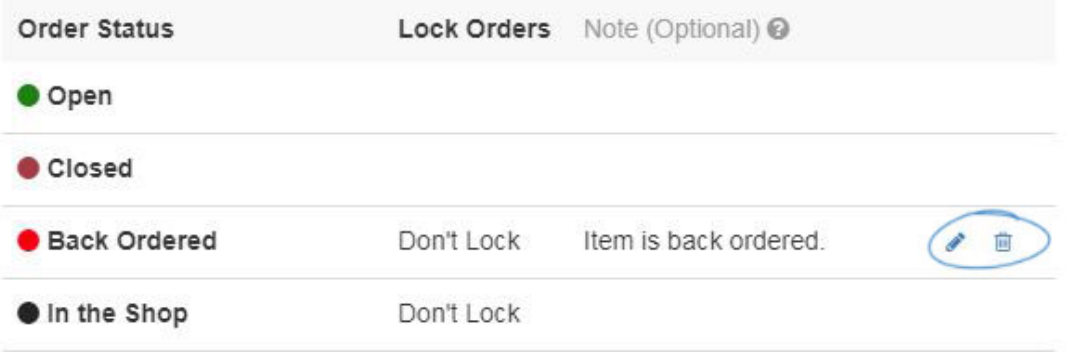

Para agregar un nuevo estado de pedido personalizado, haga clic en el botón Agregar estado de pedido.

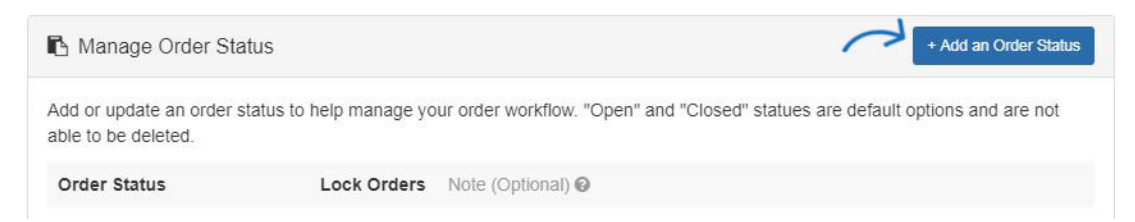

En el cuadro Agregar un estado de pedido, debe escribir un nombre para el estado del pedido y seleccionar un color. Puede Agregar una nota detallando el estado si es necesario. También puede usar el menú desplegable bloquear pedidos para seleccionar un nivel de bloqueo. El bloqueo significa que no se pueden realizar cambios en el pedido cuando se encuentra en ese estado.

**No bloquee**

Cambiar a este estado no bloqueará el pedido.

## **Bloqueo de usuario**

El pedido se bloqueará, pero los usuarios podrán cambiar el estado y desbloquear el pedido.

## **Bloqueo de administrador**

El pedido se bloqueará y solo los administradores podrán cambiar el estado.

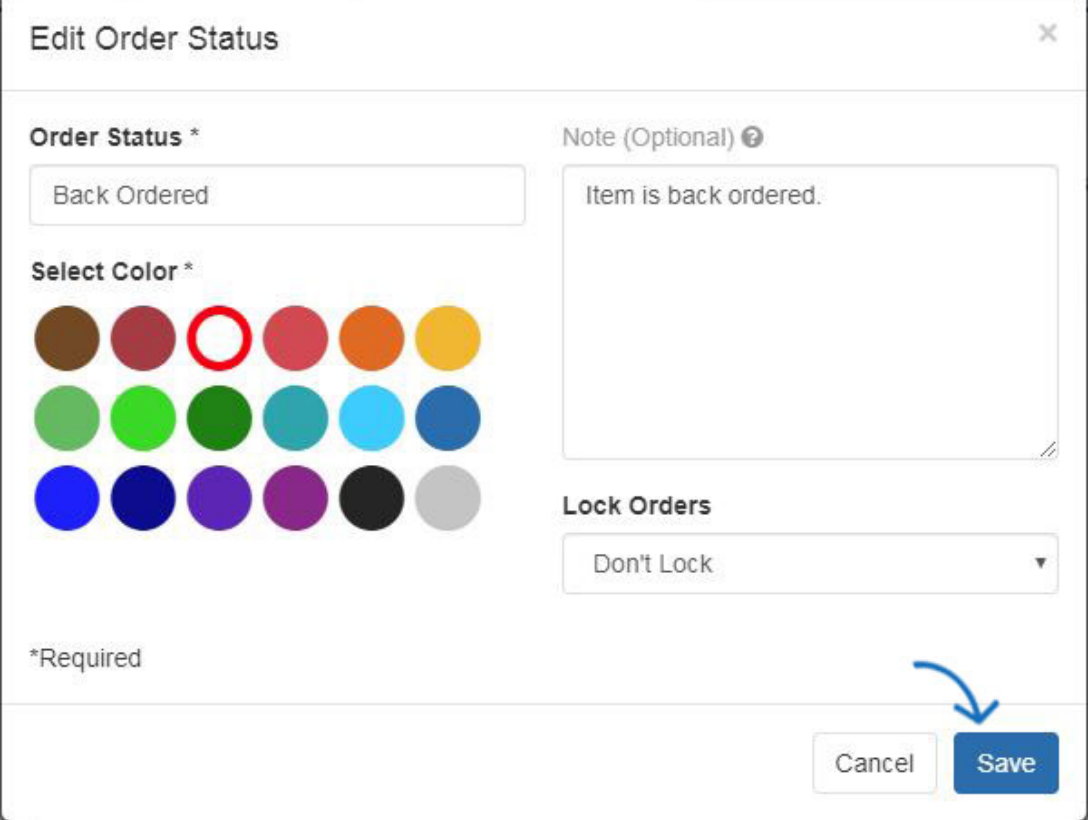

Cuando haya terminado, haga clic en el botón Guardar.